# Section Editor Workbook

# Table of Contents

| Introduction              |                                                            | 7  |
|---------------------------|------------------------------------------------------------|----|
| Chapter 1:                |                                                            | 9  |
| Your <i>Schoolwires</i> ® | Overview of a Schoolwires Website: How is my site set up?  | 11 |
| Website                   | Overview of a section:                                     |    |
|                           | What is a Section?                                         | 12 |
|                           | What does a Section Look like?                             | 12 |
|                           | Overview of Page Types: What types of pages are available? | 13 |
|                           | Viewing your website vs. Editing your website:             |    |
|                           | What are Editorial Privileges?                             | 15 |
|                           | What are Viewing Permissions?                              | 15 |
|                           | Registering: How do I register?                            | 16 |
|                           | Roles & E-Alerts:                                          |    |
|                           | What is a role?                                            | 17 |
|                           | What are E-Alerts?                                         | 17 |
|                           | Signing In: How do I sign in?                              | 18 |
|                           | Exercise 1: Organizing your Section                        | 19 |
|                           | Exercise 2: Section Planning Guide                         | 20 |
| Chapter 2:                |                                                            | 21 |
| The Section Workspace     | Overview of Site Manager and the Section Workspace:        |    |
| The Section Workspace     | How do I edit a section?                                   | 23 |
|                           | How do I navigate to a section?                            | 23 |
|                           | What is Site Manager?                                      | 24 |
|                           | What is the Section Workspace?                             | 24 |
|                           | Navigating in Site Manager:                                |    |
|                           | How do I navigate in Site Manager?                         | 25 |
|                           | How do I assign a Section Editor?                          | 25 |
|                           | Pages:                                                     |    |
|                           | How do I add a new page?                                   | 26 |
|                           | How do I edit an existing page?                            | 27 |
|                           | Library Pages:                                             |    |
|                           | How do I edit a library page?                              | 28 |
|                           | How I edit an existing item in a library page?             | 29 |
|                           | How do I sort items on a library page?                     | 29 |
|                           | Calendar: How do I enter a new event into the calendar?    | 30 |
|                           | Tools: How do I access and manage my Files & Folders?      | 31 |
|                           |                                                            |    |

# Table of Contents

|                 | Exercise 1: Modify the Overview Page                      | 32 |
|-----------------|-----------------------------------------------------------|----|
|                 | Exercise 2: Add a New Flex Page                           | 32 |
|                 | Exercise 3: Add an Article Library Page                   | 32 |
|                 | Exercise 4: Sort Items in a Library Page                  | 33 |
|                 | Exercise 5: Role-Protect a Page                           | 33 |
|                 | Exercise 6: Add an Event to the Calendar                  | 33 |
|                 | Exercise 7: Upload Images or Documents to Files & Folders | 34 |
|                 | Exercise 8: Use Batch Upload                              | 34 |
| Chapter 3:      |                                                           | 35 |
| The Schoolwires | Text:                                                     |    |
| Editor          | How do I insert text into the Editor?                     | 37 |
|                 | How do I format text?                                     | 37 |
|                 | How do I format a paragraph?                              | 38 |
|                 | How do I format a list?                                   | 38 |
|                 | Images:                                                   |    |
|                 | How do I insert an image?                                 | 39 |
|                 | How do I move my picture to a specific place on the page? | 39 |
|                 | Tables:                                                   |    |
|                 | How do I insert a table?                                  | 40 |
|                 | How do I edit a table?                                    | 41 |
|                 | How do I change the size of a table?                      | 41 |
|                 | How do I format a table?                                  | 42 |
|                 | How do I change the background of a table?                | 42 |
|                 | How do I change the background of a page?                 | 42 |
|                 | How do I format the CSS for a table?                      | 43 |
|                 | How do I edit a cell, column, or row?                     | 43 |
|                 | How do I change the properties of a cell, column, or row? | 44 |
|                 | Links:                                                    |    |
|                 | How do I insert a link?                                   | 45 |
|                 | How do I edit a link?                                     | 45 |
|                 | Bookmarks: How do I insert a bookmark?                    | 46 |
|                 | ActiveBlocks:                                             |    |
|                 | What are ActiveBlocks?                                    | 47 |
|                 | How do Laccess ActiveBlocks?                              | 47 |

# Table of Contents

|          | Exercise 1: Working with Text                    | 48 |
|----------|--------------------------------------------------|----|
|          | Exercise 2: Insert an Image                      | 48 |
|          | Exercise 3: Position an Image                    | 48 |
|          | Exercise 4: Add a Border to an Image             | 49 |
|          | Exercise 5: Insert an Image from another Website | 49 |
|          | Exercise 6: Create a table                       | 49 |
|          | Exercise 7: Change the background of a page      | 50 |
|          | Exercise 8: Practice Cutting and Pasting         | 50 |
|          |                                                  |    |
| Glossary |                                                  |    |

# Introduction

Welcome and congratulations! You are about to learn how to become an active and integral contributor to your new *Schoolwires*® website.

We have written this workbook to help guide you through the process of becoming a Section Editor. In addition to providing you with valuable information on your *Schoolwires* website and your responsibilities as a Section Editor, this workbook highlights tips and tricks that we think you will find useful, it offers several exercises to help you practice and improve your skills and it even provides access to quizzes in order to gauge your knowledge and understanding along the way.

#### This workbook will provide you with the skills necessary to:

- Navigate your Schoolwires website.
- Access Site Manager in order to edit a section.
- Perform the tasks of a Section Editor:
  - \* Add and edit pages.
  - \* Work with the calendar.
  - \* Use the Schoolwires Editor.

#### How is this workbook organized?

This workbook is organized into three chapters. The first chapter is an introduction to your *Schoolwires* website. The second chapter covers information specific to the *Section Workspace*. Finally, the third chapter details some common uses of the *Schoolwires* Editor. We have also provided a variety of tips, tricks, and points of emphasis along the way which are organized in boxes like the ones below.

Tips
Tips are included to help you avoid some common mistakes.
They should also provide you with some tricks and shortcuts for working on your *site*.

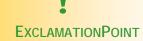

These sidebars emphasize points that should help as you learn to become a Section Editor.

# Chapter 1:

# Your Schoolwires® Website

By the end of this chapter you will be able to:

- Navigate your *Schoolwires* Website.
- Understand Schoolwires vocabulary including channels, sections and pages.
- Recognize page types available to you as a Section Editor.
- Register and sign in.
- State the difference between viewing permissions and editing privileges.
- Understand what *E-Alerts* and how to create them.

# How is my site set up?

#### The Main District Site:

This *site* contains information about the entire school district: items like job openings, school services and district-wide events. The first page you see is the homepage for the district and contains all of the navigation for the site as well as provides access to all of the schools in your district. This *site* is the gateway to each of the other schools' *subsites*.

#### Your School's Subsite:

The homepage for your school's *site* contains all of the navigation for that site along with school-wide announcements, a welcome message and links to information on the *site* that your Subsite Director (webmaster) might want to showcase or make available for easy access.

SIGN IN | REGISTER | GRADES EMAIL Lakepark \_\_\_\_ Home | Academics | Administration | Community | Projects | Services | Sports | Staff | Calendar Announcements LAKEPARK PRIDE Attention Alumni
The Lakepark Alumni Foundation
is publishing a new alumni
directory. You may receive a
phone call requesting information
that will be used in updating the
directory. We take pride in providing safe and efficient transportation within Lakepark School District. The safety of our students is our number one priority David Strathmore, Director of Human Resources and Transportation Dress Code Meeting
A new Student Dress Code is currently under development. Please plan to attend the next informational meeting, Thursday in the High School auditorium. Shortcuts for. . . Healthy Teachers help make Healthier Students! Join the fun--Faculty Fitness Sessions each Tue. & Thur.--South Gym, 3:30 PM. Welcome to Lakepark School District. Our goal is to provide an outstanding communications tool for parents, students and teachers. You will find useful information available through this website, For Parents For Students including school addresses and phone numbers. Be sure to check here for the latest school closing info we will post updated information about school closings and early dismissals right here. To be notified via e-mail, use the "Register" selection at the top right of this page and subscribe homepage e-Alerts! = For Teachers & Staff activities planned and sports information. **About Our District** gradestine Lakepark School District serves the educational needs of over 1000 students in grades K-12. Our professional staff is committed to providing the

The District Site

School Subsite

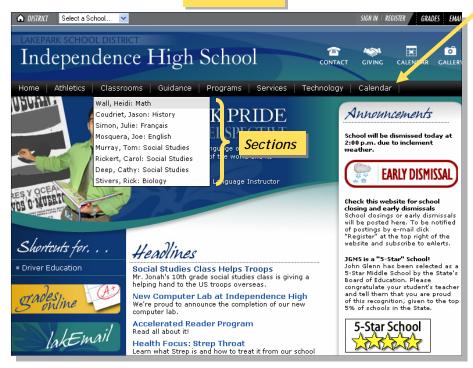

#### Channel Bar

Think of your website as a file cabinet. The navigation *channels* on this website act like big file drawers that contain all of the *sections* on your *site* (hanging folders). Within *sections*, editors create *pages* to organize the content in their *sections*. The content is placed on the *pages*.

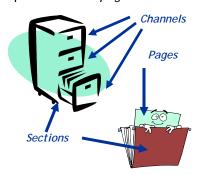

Ms. Wall's

#### What is a section?

A *section* is a collection of *pages* within a *channel*. To view a *section* on the end-user website, pick a *channel* and select a *section* from the dropdown menu.

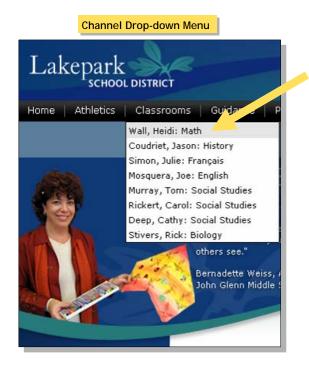

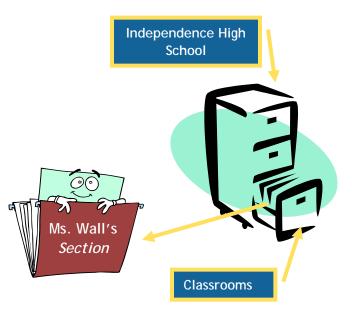

Pages

#### What does a section look like?

- Pages within a section are listed on the left-hand side.
- Click on any of the pages to display the content for that section on the right.

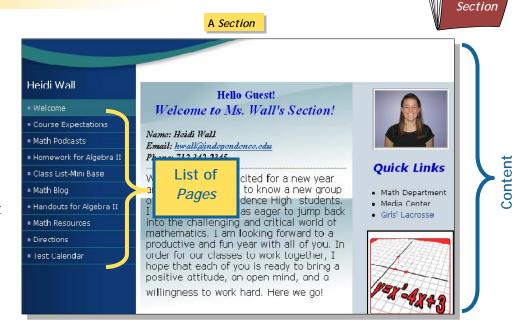

# What types of pages are available?

#### Flex Page

- Place text and images anywhere.
- Choose a page layout or create your own.
- Insert and format tables.
- Insert links.

## Article Library Page

- List several articles on one page.
- Control when the articles display and when they are archived.
- Enable RSS Feeds.
- Add accent images to article listings.
- Use for Weekly Newsletters, homework pages, sports highlights, directories.

# File Library Page

- Post documents for viewers to download and print.
- Control when files display and when they are archived.
- Enable RSS feeds.

#### Flex Page

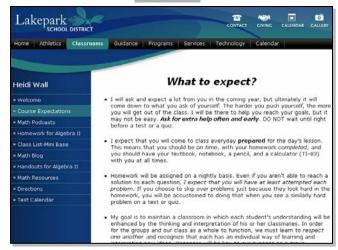

#### Article Library Page

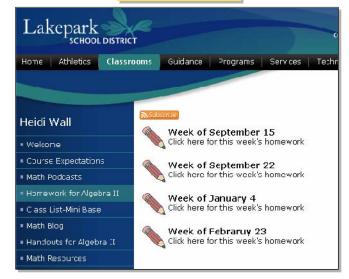

#### File Library Page

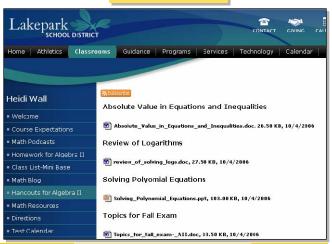

#### Link Library Page

- Organize useful websites.
- Distinguish web addresses with titles and descriptions.

#### Lakepark School district Home Athletics Classrooms Guidance Programs Services Technology Concord Consortium Heidi Wall Excellent site for project ideas, visual aids, and interactive technology. Welcome http://seeingmath.concord.org/seeing\_math\_secondary.html Course Expectations **Texas Instrument** Math Podcasts Website to support your graphing calculator. Check out user manual and helpful pro Homework for Algebra II http://education.ti.com/educationportal/sites/US/homePage/index.html The Math Forum Check out this site for problems of the month, homework tips, and project i Handouts for Algebra II

Link Library Page

#### Maps and Directions Page

# Maps and Directions Page

- Organize directions for several locations on a single page.
- Retrieve maps from Expedia Travel<sup>®</sup>.
- Provide access to directions from the visitor's location.

#### 1 Lakepark SCHOOL DISTRICT Home | Academics | Administration | Community | Español | Projects Waynflete Girls' Lacrosse Spring Street Portland, ME 04102 Overview Meet the Coach Yarmouth Elm Street Team Rosters Yarmouth, ME 04096 Game Highlights Statistics Last Modified on 9/11/2006 3:01:08 PM Lacrosse Links

## Calendar Page

- Post information specific to your classroom or activity.
- Request that your event be posted on district calendar.
- Color-code events by category.
- Create event registration.

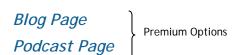

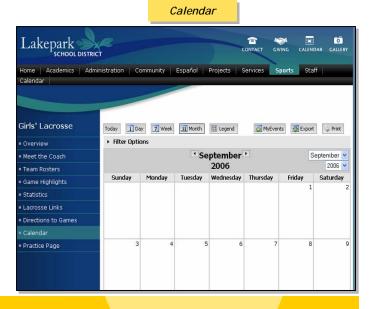

# What are Editorial Privileges?

The *Schoolwires* Academic Portal Site Manager allows your organization to share the responsibility for maintaining its website. Site Manager has four levels of editing privileges: Site Director, Subsite Director, Section Editor and Homepage Editor. As a Section Editor, you will be able to edit all of the content in your section. Section Editor tasks are covered in Chapter 2.

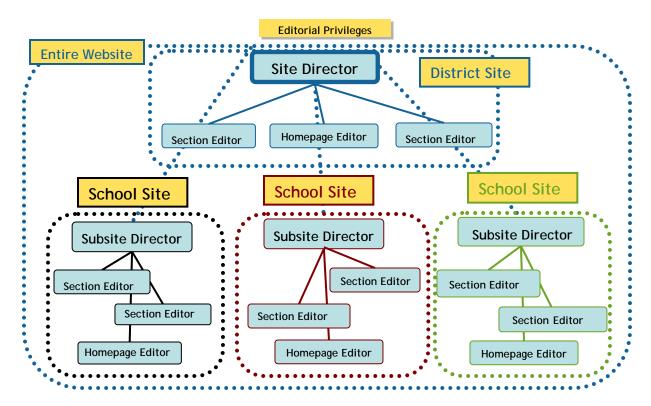

# What are Viewing Permissions?

Viewing permissions (roles) can be used to display selectively content depending on the role of the viewer. Site Directors only can assign roles to viewers. Roles are explained in further detail later in this chapter.

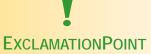

- Roles DO NOT determine editing privileges. The two are separate.
- In order to be assigned a role or editorial privileges you must be a registered user.

  Registration is covered later in this chapter.

Chapter 1 Registering

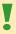

#### **EXCLAMATION POINT**

You do not need to be signed in to view your website, but your role (viewing permissions-explained later in this chapter) may determine what content you can see on the website. In order to have a role, you must first be registered on the site.

# How do I register?

1) If your Site Director has not already registered you, you may register yourself by clicking on the *Register* button on the *MyStart* bar on the homepage.

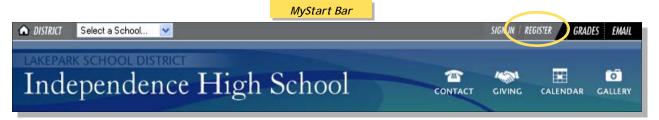

- 2) Once you click on the *Register* button, a birth date validation window like the one shown to the right will display. <u>Note</u>: Validation of birth dates is required to ensure that the registration process is compliant with federal law under the Children's Online Privacy Protection Act (COPPA).
- 3) Enter your birth date in the format mm/dd/yyyy.
- 4) Click on the *Submit* button. A registration form like the one shown to the right will display.
- 5) Enter your information. The required fields are in bold with the field locations outlined in red.
- 6) Click on the *Submit* button. A confirmation message will display. You may now sign in to your website.

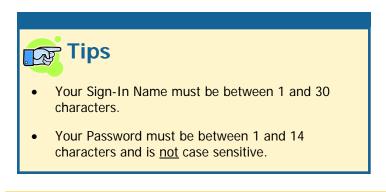

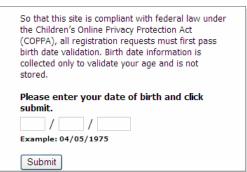

| Please fill in the for | rm below to register with this site. |
|------------------------|--------------------------------------|
|                        | * = Required Field                   |
| First Name:            | *                                    |
| Last Name:             | *                                    |
| Title:                 |                                      |
| Address 1:             |                                      |
| Address 2:             |                                      |
| City:                  |                                      |
| State:                 |                                      |
| Zip Code:              |                                      |
| Phone:                 |                                      |
| Fax:                   |                                      |
| Email Address:         | *                                    |
| Sign-In Name:          | *                                    |
| Password:              | *                                    |
| Confirm Password:      | *                                    |
| ✓ Please send me e     | email about Events and Activities.   |
|                        | Submit Start Over                    |

Chapter 1 Roles & E-Alerts

#### What is a role?

- Site Directors can assign roles to any registered user. Assigning roles allows any editor to display selectively content based on these roles.
- An example of the use of *roles* might be to create *pages* on your *site* that are only viewable by teachers and/or staff members who are signed in to the site.

# Examples of different types of viewers (or roles):

\* Staff

- \* Students
- \* Administrators
- Board Members

\* Parents

\* Coaches

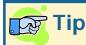

• A user may be assigned more than one *role*; therefore a user could be a staff member AND a parent.

## What are E-Alerts? (Premium Option)

- There are two types of *E-Alerts*: *Content E-Alerts* and *Broadcast E-Alerts*. Section Editors can create *Content E-alerts*.
- Content E-Alerts allow editors to notify subscribers when they make changes to one of the three major components of the homepage, to pages within a section or to calendar events.
- Two actions are required to complete communication using *Content E-Alerts*:
  - 1) Registered users must subscribe to a homepage or *section*. Subscribing to a homepage or *section* is covered later in this chapter.

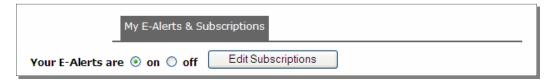

2) An editor must create a *Content E-Alert* when a change is made to the homepage or *section* for which there are subscribers. This includes changes to calendar events.

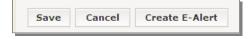

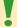

#### **EXCLAMATION POINT**

The email message that subscribed users receive contains a link to the actual homepage or section, allowing them immediate and direct access.

Chapter 1 Signing In

# How do I sign in?

MyStart Bar

Select a School... Sign in register

Lakepark school district

Independence High School

Contact Giving Cal

- Sign in by clicking on the *Sign In* button on the *MyStart bar*. Enter your Sign In name and Password.
- The MyStart Bar should display Sign Out and a button that says Access My Info once you have signed in.

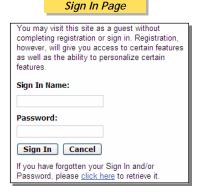

MyStart Bar: Signed In

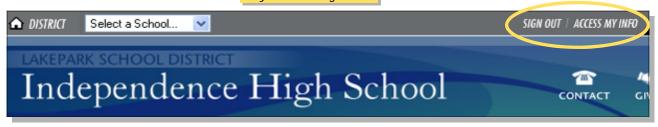

 Click on Access My Info to enter your profile information and to change your password. You may also subscribe to Ealerts here. E-alerts are explained earlier in this chapter.

# Access My Info Profile

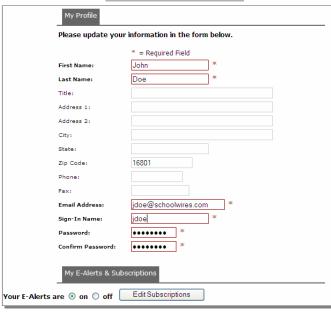

Chapter 1 Exercise 1

# Organizing your Section

As you start to think about developing your section, it is helpful to consider some of the following items first.

- 1) Who is your viewer? (i.e., students, faculty, parents, community)
- 2) What type of information do you want to provide for your viewer?
  - a. Contact information
  - b. Directions
  - c. Course information
  - d. Homework
  - e. Policies and procedures
  - f. Schedules
  - g. Photographs
  - h. Music
- 3) What is the best way to convey the information? Do you want your viewer to be able to:
  - a. View the information on the website without having to open a document
  - b. Download and save or print a document
  - c. Access other external websites
  - d. Quickly link to another section on your own site
  - e. Post a comment
  - f. View a series of photos
  - g. Listen to music or an audio recording
  - h. Watch a video

Chapter 1 Exercise 2

# **Section Planning Guide**

| Name of Your School      |                                        |         |         |         |         |  |
|--------------------------|----------------------------------------|---------|---------|---------|---------|--|
| Channel                  | Channel                                | Channel | Channel | Channel | Channel |  |
| Your <i>section</i> name |                                        |         |         |         |         |  |
| Overview<br>Page         |                                        |         |         |         |         |  |
| Page                     | 1                                      |         |         |         |         |  |
| Page                     | Content for the <i>Pages</i> Goes Here |         |         |         |         |  |
| Page                     |                                        |         |         |         |         |  |
| Page                     |                                        |         |         |         |         |  |
| Page                     |                                        |         |         |         |         |  |
| Calendar<br>Page         |                                        |         |         |         |         |  |

## Keep in mind the following:

- Your *section* is located within one of the *channels* listed along the *Channel* bar. The name of your *section* will display in the drop-down menu or on a directory page.
- You cannot delete the *overview page*, you can only rename it.
- The *overview page* is like the homepage of your *section*. It should welcome visitors to your *section*.
- You can add and rename as many *pages* as you like.
- The calendar is only for your *section*.

# Chapter 2:

# The Section Workspace

By the end of this chapter you will be able to:

- Navigate the Section Workspace.
- Add and edit pages.
- Add an event to the Calendar.
- Access the *Tools* tab or drop-down menu.
- Manage your Files & Folders.

Chapter 2 Site Manager

#### How do I edit a section?

In order to edit your *section*, you must first be assigned Section Editor privileges. This is done by either your Site or Subsite Director. You must then sign in to the *site* and then navigate to your *section* before you can access your *Section Workspace* in Site Manager.

## How do I navigate to a section?

1) Select the school where your *section* is located from the *Select a School* drop-down list.

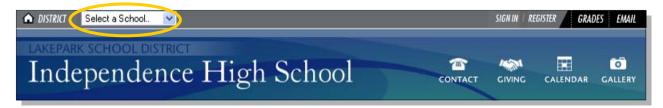

2) Identify the *channel* where your *section* is located. Select that *section* from either the drop-down menu or the *Directory* page. If there are more than fifteen *sections* within a *channel*, *sections* will be listed on a *Directory* page.

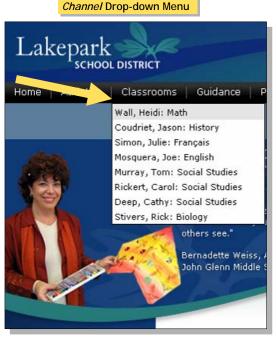

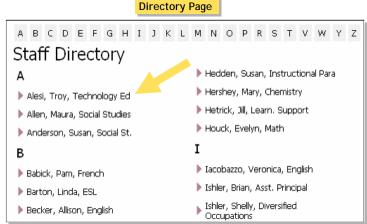

3) Once you have navigated to your *section*, the **Site Manager** button should appear on the *MyStart* bar. Click on the **Site Manager** button to access your *Section Workspace* and begin editing.

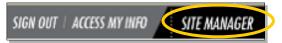

# What is Site Manager?

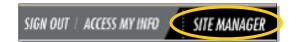

**Site Manager** is a tool which allows anyone with an editorial privilege to update, edit and maintain the site. For a Section Editor, this privilege involves updating content within a *section*.

# What is the Section Workspace?

The *Section Workspace* is the area in **Site Manager** where you will carry out your Section Editor tasks. You will be able to:

- \* Add or delete pages
- \* Edit content on pages
- Change the status of a page
- \* Rename and sort pages

- \* Obtain a URL for a page
- \* Role-protect a page
- \* Assign other Section Editors
- \* Access Files & Folders, or any Premium Enhancement Module

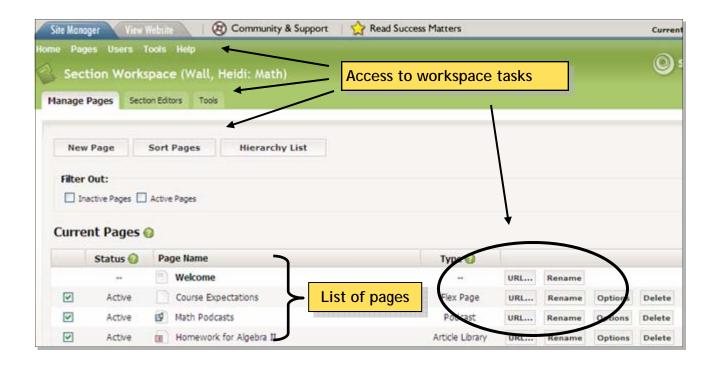

# How do I navigate in Site Manager?

#### Viewing Tabs

- Site Manager: Provides access back to the *Section Workspace* after viewing the website.
- View Website: Allows you to view the refreshed website to see changes that have been made.

#### **Workspace Tabs**

Provides access to Section Editor tasks.

#### Main Menu Bar

Alternate access to Section Editor tasks through drop-down menus. Support quick links under the *Help* button.

#### **Community and Support Link**

Links to http://help.schoolwires.com where you have access to the *User Guide* and other helpful resources.

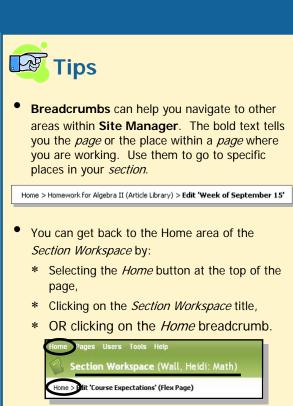

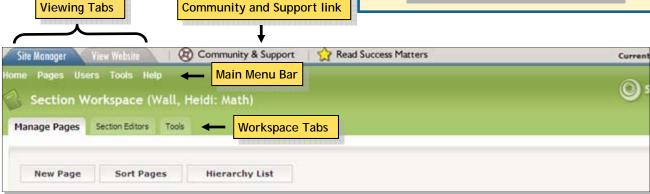

# How do I assign a Section Editor?

You assign Section Editors in the *Section Workspace* under the *Users* drop-down menu or under the *Section Editor* tab. You can have more than one Section Editor per *section*.

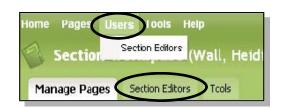

Chapter 2 Pages

# How do I add a new page\*?

Choose one of two options:

- 1) Select the *Pages* drop-down menu.
- 2) Click on the *New Page* button under the *Manage Pages* tab.

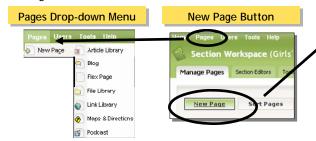

To continue:

Enter a Page Name. Note: For a *Flex Page*, you may choose a page layout.

#### List of Available *Pages*

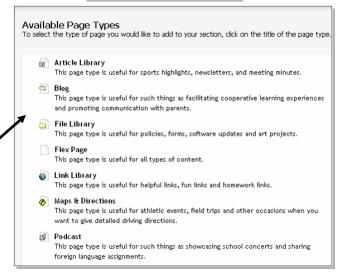

**Note**: If you already have a calendar page in your *section*, you will not see it listed here in the list of available pages. Only one calendar page is allowed per *section*.

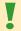

#### **EXCLAMATION POINT**

- When you first access your section you will have at least one page: the Overview page. It is the homepage of your section. While you can modify the content on this page, you cannot delete this page. Beyond that, you can add, modify, sort and delete any page in your section. After you add a page it will appear in the list of pages as illustrated below. The page will then be ready for editing.
- Once you have added a new library page, it will remain empty until you begin adding new items to your library.

#### **Current Pages Listing**

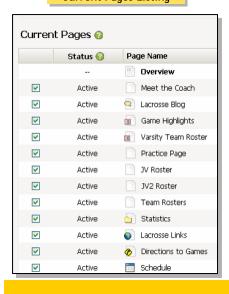

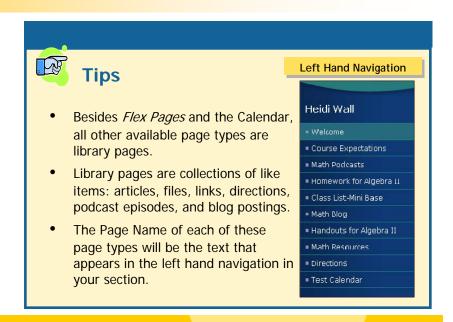

Chapter 2 Pages

# How do I edit an existing page?

- Click on the page name in the list of pages.
- When editing a library page, you will need to edit each item separately.
- When editing any page you will generally be working with a version of the Schoolwires<sup>®</sup>
   Editor. This is the window that you see below.
- Working with the Editor is very similar to working with a Microsoft Word® document. In fact, many of the icons may already be familiar to you.
- Here you can insert text, images, tables and links.
   See Chapter 3 for detailed instructions on how to perform functions within the Editor.

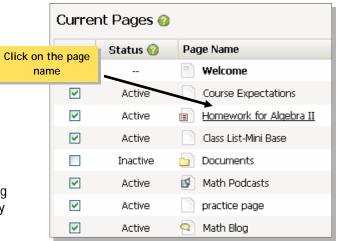

#### The Editor

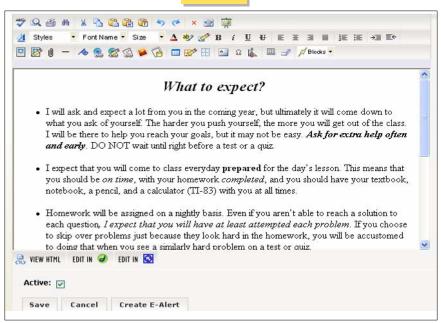

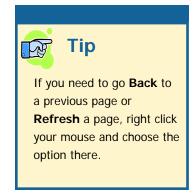

# **EXCLAMATION POINT**

Clicking on the page name for any Flex Page will take you straight to the Editor as shown above. When editing any other page type, you will need to access the page item (for example: an article, file or link) to get to the Editor. Editing other page types is covered later in this chapter.

# How do I edit a library page?

While there are several different types of library pages for a variety of uses, editing them is very similar. Start by clicking on the Page Name. You will then continue by either adding new items, editing existing items or deleting existing items.

#### To add a new item:

- Select the New Article, New File, New Link, New Directions, New Episode or New Posting button depending on the page type with which you are working.
- 2) Enter a title for the new item.
- 3) Insert *Teaser Text, Description* or *Directions* if available and if desired.
- 4) Fill out remaining fields, including the Start Date and End Date where applicable. The Start Date and End
  - Dates should reflect the dates that you would like the item to show on the website. Make sure to enter a web address for a *Link Library* page, attach files for both a *File Library* page and a *Podcast* page.
- 5) Make the item Active by clicking in the Active checkbox if you would like it to display.
- 6) For an *Article Library Page*, click on the *Article Body* tab to enter the content for the article. For a *Blog* page, click on the *Posting* tab to enter content for the posting. See Chapter 3 for more details on using the Editor.
- 7) Click on remaining tabs if available to complete additional fields.
- 8) SAVE

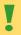

#### **EXCLAMATION POINT**

\* If you are interested in controlling who can see content on a page, select the Options button in the Manage Pages window and select specific roles.

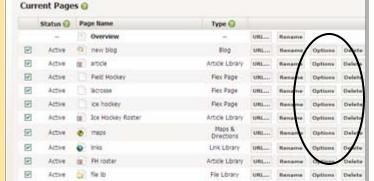

\* You can also control who sees an article in an Article Library page or an event on the calendar. To do this, select the Roles tab when editing the article or the event.

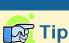

If your item does not show up on the article library page, check the following:

- Did you make the item active?
- Is the start date a future date?
- Is the end date past?

Chapter 2 Library Pages

# How do I edit an existing item in a library page?

- Click on the *Edit* button to the right of the item you want to edit.
- You will then be able to edit any of the information on any of the tabs as desired for that item.

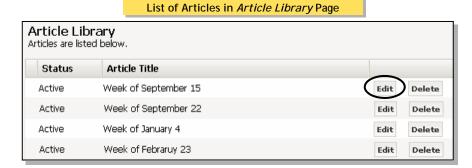

# How do I sort items on a library page?

- 1) Select the Sort button.
- 2) Highlight the item you wish to move then use the up and down arrows to move the item into the position you desire.

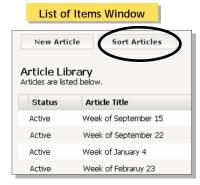

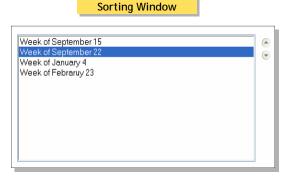

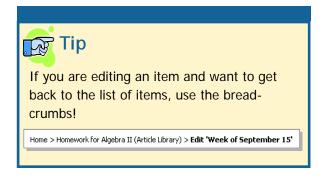

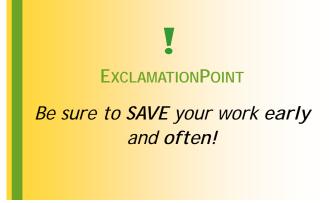

Chapter 2 Calendar

#### How do I enter a new event into the calendar?

- To access the calendar, click on the Calendar page in the list of current pages.
- To add a quick event, double click on the date and enter the information for the event.
- To enter more details for an event such as event registration, select the *New Event* tab.
- To import several events at once, click on the *Import Events* tab.

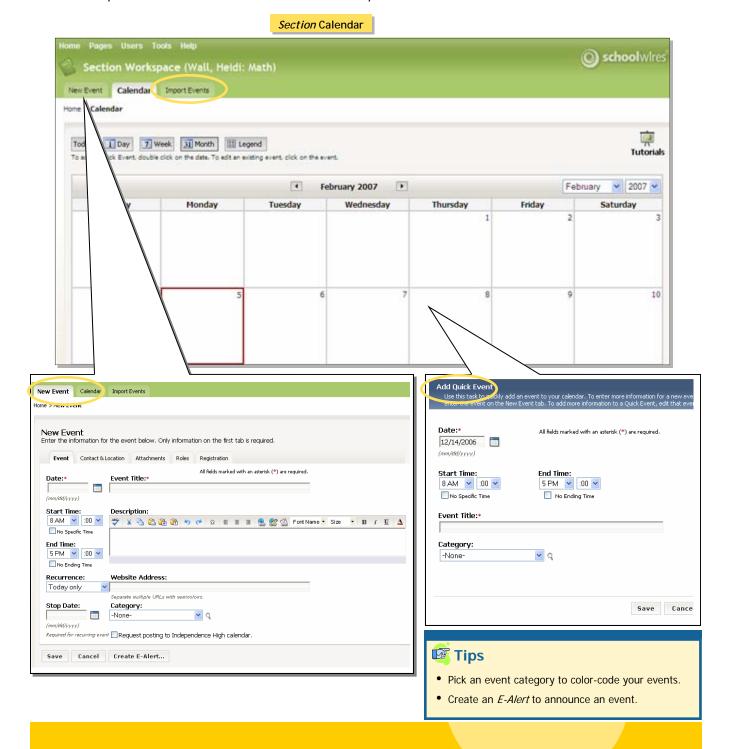

Chapter 2 Tools

# How do I access and manage my Files & Folders?

 Access Files & Folders from the Tools tab or the Tools drop-down menu.

 Each section has access to its own Files & Folders where documents and images can be stored.

 When working in a folder or subfolder, move up a level by clicking on the folder icon at the top of the list of files and folders.

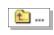

- Documents and images are automatically saved in *Files & Folders* when inserted from your computer or network using one of the *Insert* wizards. They will not, however be saved in a particular folder.
- The URL for any file can be located by clicking on the URL button.
- Home > Tools

  Tools

  Use these advanced and premium features to enhance the form and functional section.

  Files & Folders
  Organize the file and folders used in your section.

  Forms & Surveys
  Create and manage forms and surveys for use in your section.

  Directories and Lists (MiniBase)
  Create and manage directories and lists for use in your section.

  Photo Galleries
  Create and manage photo galleries for use in your section.

Tools Tab

Note: Forms & Surveys, MiniBase, and Photo Galleries are all Premium Enhancement Modules

Tools Drop-down Menu

ools Help

Files & Folders.

Forms & Surveys

Photo Galleries

洛 Directories & Lists (MiniBase)

- Folders and pages can be renamed by clicking on the Rename button.
- You can identify the folder you are browsing by looking at the bottom of the *Manage Files & Folders* window.

#### /lib/158920104123255543/\_Files/New Folder/

- Upload files individually (up to five at a time) with the Upload button.
- Use the *Batch Upload* feature to upload more than five files at a time.

#### Manage Files & Folders Window

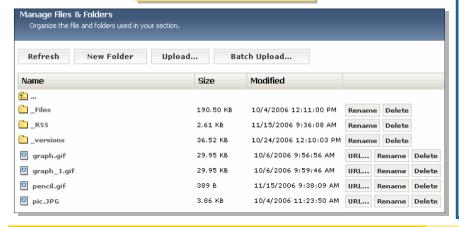

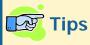

- Create as many folders as you like since folders do not take up any space.
- Folders can be created within folders.
- Files cannot be moved once you have uploaded them. You might, therefore, consider uploading files first before inserting them.
- You can insert items from a Shared Library folder, but you cannot save items to the folder. Your Site Director can do this.

Chapter 2 Exercises 1-3

#### Exercise 1: Modify the Overview Page

1) Rename your *Overview* page to something that represents your *section*. (Ex. Welcome, Homepage....) Do this by clicking on the *Rename* button in the *Manage Pages* window.

- 2) Edit the *Overview* page by clicking on the page name.
- 3) Add text, images, and links that welcome visitors to your *section*. (See Chapter 3 for detailed explanations on how to work with the **Editor**)

#### Exercise 2: Insert a new Flex Page

- 1) Click on the New Page button and select Flex Page.
- 2) Title the new page.
- 3) Choose a page layout if desired. Not choosing one will leave the page blank.
- 4) SAVE
- 5) Click on the page name in the list of current pages to edit the page and add content.

#### Exercise 3: Insert an Article Library Page

- 1) Click on the New Page button and select Article Library.
- 2) Title the new page (ex. Homework) and SAVE.
- 3) Click on the page name of the new Article Library page in order to add the articles.
- 4) Click on the New Article button and title it (ex. the date for the homework, or the subject).
- 5) Add teaser text that explains the assignment.
- 6) Add an accent image if desired.
- 7) Be sure that the dates are current.
- 8) Click Next. The Article Body tab will appear.
- 9) Enter the content for the article into the Editor.
- 10) Click in the Active checkbox in order to display your new article on the webpage.
- 11) SAVE

Chapter 2 Exercises 4-6

#### Exercise 4: Sort Items in a Library Page

1) Select a library page that already has more than one item listed. Click on the page name.

- 2) At the top of the page click on the *Sort* button.
- 3) Click on the item you would like to move and use the arrow keys to move it.
- 4) SAVE

#### Exercise 5: Role-Protect a Page

- 1) Locate the page you want to role-protect in the list of current pages.
- 2) Click on the *Options* button.
- 3) Select the roles that you would like to be able to view the page.
- 4) SAVE

#### Exercise 6: Add an Event to the Calendar

- 1) If you do not currently have the calendar listed in your list of current pages, add it by clicking on the *New Page* button.
- 2) Click on the name of the Calendar page in the list of current pages.
- 3) Double click on the date where you would like to add the event.
- 4) Fill out the fields with your event information and SAVE.
- 5) For a second event, click on the *New Event* tab.
- 6) Fill out the required fields. If you do not have a specific starting or ending time for the event, be sure to click on the *No Specific Time* button under the Start Time and End Time.
- 7) Choose a category for your event at the bottom of the page in order to color-code your event. (Your Site Director will have to set up the colors)
- 8) SAVE

Chapter 2 Exercises 7-8

#### Exercise 7: Upload Images or Documents to Files & Folders

- 1) Click on Files & Folders in the Tools drop-down menu or the Tools tab.
- 2) Create folders for your images and documents. Do this by clicking on the *New Folder* button at the top of the page. You may need to temporarily allow a script to run.
- 3) Name your folders and click OK.
- 4) You can continue adding folders and folders within folders if you like.
- 5) Click on the Upload button.
- 6) Click on the *Browse* button to find the items you would like to upload. Note that you may only do five at a time using this method.
- 7) When you have browsed to the item you would like to upload, either double click on the item, or single click and hit the *Open* button.
- 8) Click Next.
- 9) Either click on Continue to Upload More Files or Finish if you are complete.
- 10) Notice the new items added to your folders.

#### **Exercise 8: Use Batch Upload**

- 1) Click on Files & Folders in the Tools drop-down menu or the Tools tab.
- 2) Navigate to the folder where you would like to upload the items.
- 3) Click on the Batch Upload button.
- 4) Click in the white space in the middle of the window. You should get a message that asks you if you want to run an application. Click on the *Run* button.
- 5) Click on the *Add Files* button. Select the files you would like to add-hold down the shift key to select more than one at a time or the Ctrl key to select individual files.
- 6) Click on the Add Files button.
- 7) Click on the *Upload Files* button.
- 8) Click on the *Finish* button and you should see your files appear in the folder.
- 9) Alternatively, instead of clicking on the *Add Files* button in Step 5, you can open the files that you would like to upload separately and click and drag them into the list window. You would then continue with Step 7.

# Chapter 3:

# The Schoolwires® Editor

By the end of this chapter, you will be able to:

- Insert and format text.
- Insert and format images.
- Insert and format tables.
- Insert links.
- Use ActiveBlocks<sup>™</sup> to enhance your pages.

Chapter 3 Text

### How do I insert text into the Editor?

Inserting text into the *Schoolwires*<sup>®</sup> Editor is as simple as placing your cursor in the Editor and typing! Some of the Editor icons may already be familiar to you. Note: This Editor is for PCs and Macs<sup>®</sup> running Mozilla<sup>®</sup> Firefox<sup>™</sup>. Apple Safari<sup>™</sup> uses a different editor. Also, the cut and paste icons in Mozilla<sup>®</sup> Firefox<sup>™</sup> are disabled.

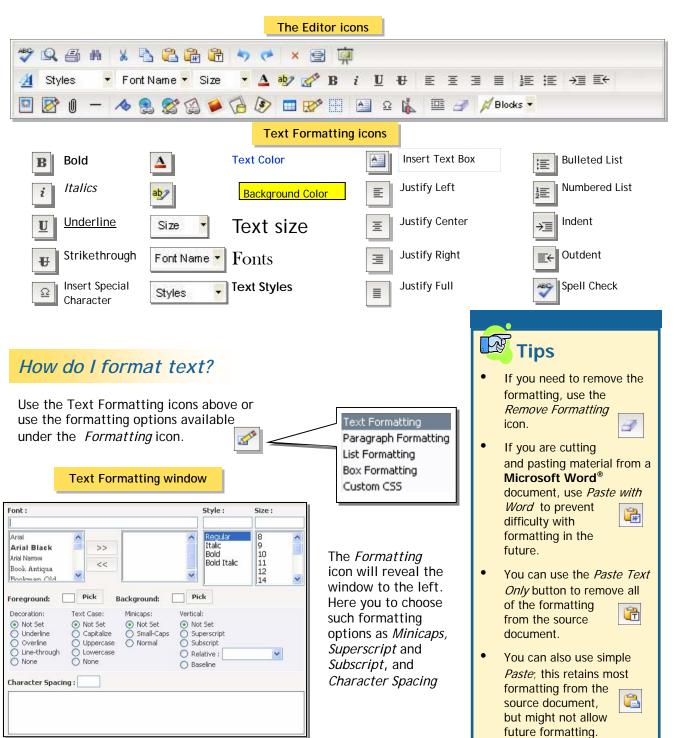

Text Chapter 3

## How do I format a paragraph?

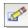

Use the Paragraph Formatting option to adjust such things as Word Spacing, Indentation, and White Space.

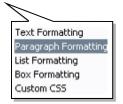

#### Paragraph Formatting Formatting Drop-down list

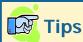

- Choose Custom CSS from the drop-down list to modify the CSS code (Cascading Style Sheet).
- Eliminate formatting by selecting the Remove Formatting icon.

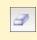

• Hold down the Shift key while hitting the Enter key to single space lines.

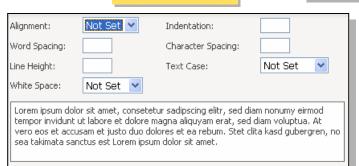

## How do I format a list?

Use the List Formatting option to:

- Change the style of numbers or bullets used.
- Adjust the margins.
- Adjust the starting number.

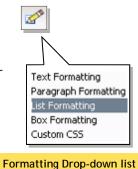

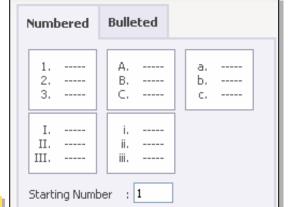

1em

List Formatting

#### **Box Formatting**

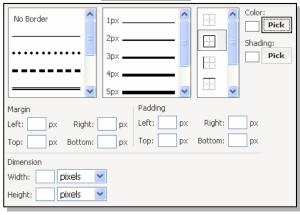

# How do I format a text box or table\*?

Left Margin

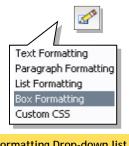

Formatting Drop-down list

Use the Box Formatting option to:

- Change border style, color, and thickness.
- Adjust margins and padding.
- Choose a background color.

Inserting tables is covered later in this chapter.

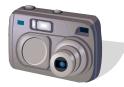

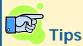

- If you resize your image while you are inserting it it will adjust the height and width proportionally!
- By choosing "Select new image from my computer or network..." or by using the Batch Upload feature, your images will automatically be compressed.
- Make sure the cursor is inserted where you want the image!
- If your picture shows up as a broken image, it may not be saved in your *Files & Folders*.
- While you may have luck resizing a picture slightly by clicking and dragging on the cross-hairs, there is a limit. Choose the *Edit Image Properties* icon to resize the picture accurately, add a border, rename the picture, or change the image's source.

## How do I insert an image?

- 1) Place your cursor where you would like the image to be.
- 2) Click on the *Insert Image* icon:

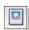

#### *Insert Image* wizard

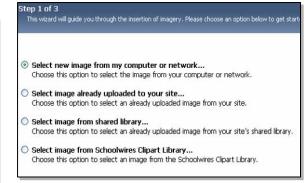

- 4) Choose an image from:
- \* Your computer
- \* Your site (Files & Folders)
- \* The Shared Library
- \* OR the Clip Art Library (if available).
- 4) Browse for the image you would like to insert.
- 5) Choose the size of the image to be inserted (thumbnail, medium, large, or custom) if inserting from your computer. This can always be changed later.
- 6) Enter Alt. text for ADA compliance.
- 7) Adjust the height and width of the image, set alignment and border if desired.
- 8) Click on Insert Image.

## How do I move my picture to a specific place on the page?

You have three options when trying to place an image:

1) Center, right, and left justify an image by selecting the following icons while the image is highlighted:

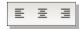

- 2) Create a table or cells within a table to hold the image. (See inserting tables)
- 2) Use *Position by Pixel* to move pictures anywhere on the page (beware that they may cover up text if you choose to float them).

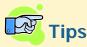

- Tables can be helpful when trying to create a page layout. They allow you to control where text and images go on a page.
- If you cannot see the gridlines for your table, you may have your gridlines hidden. Click on the *Show/Hide Gridlines* icon:
- If you are working using Mozilla<sup>®</sup> Firefox<sup>™</sup> you won't be able to see the table gridlines.
- You cannot change the dimensions of a table by clicking and dragging. You need to use the Edit Table/Cell icon:
- You can always create tables in a different software program and cut and paste them into the **Editor**.

## How do I insert a table?

1) Place your cursor where you want to insert the table.

2) Click on the *Insert Table* icon:

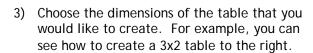

4) Click on the Advanced link to format your table in advance. You can choose to add a border, control the spacing between cells, adjust the padding around content, collapse cells, and/or merge cells.

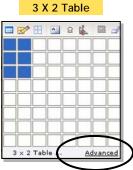

**Advanced Table Options** 

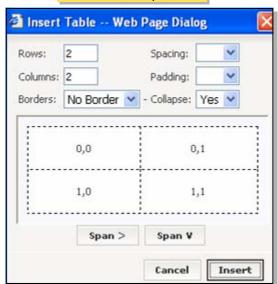

### How do I edit a table?

Select the table or place the cursor inside the table and then click on the *Edit Table/Cell* icon:

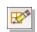

- 1) Add or delete a column or row by selecting the first dropdown choice: *Add/Delete Columns or Rows*.
- 2) Merge and split cells in this window by choosing Increase/Decrease Row/Colspan.

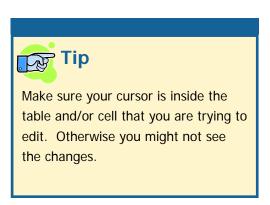

#### Edit Table/Cell Drop-down list

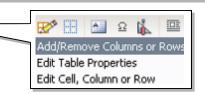

#### Add/Remove Columns or Rows window

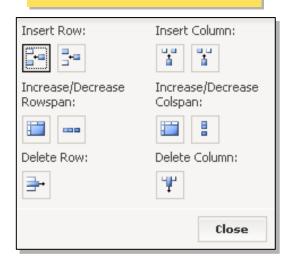

# How do I change the size of a table?

1) Select the table or place the cursor inside the table and then click on the *Edit Table/Cell* icon:

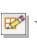

- 2) Choose *Edit Table Properties* from the drop-down list to change the size of the table.
  - a) AutoFit to contents changes the table to fit the text or images in the table.
  - Fixed table width and height produces a table with fixed dimensions (in pixels or percentages).
  - c) AutoFit to window adjusts the dimensions of the table to fit the viewing window.

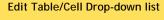

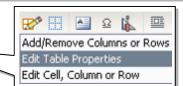

#### **Edit Table Properties window**

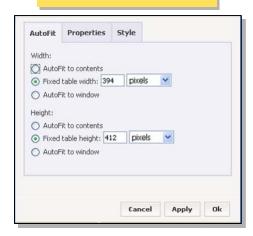

Tables Chapter 3

## How do I format a table?

1) Select the table or place the cursor inside the table and then click on the Edit Table/Cell icon:

- 2) Choose Edit Table Properties.
- 3) Select the Properties tab.
- 4) Adjust any of the following:
  - a) Alignment
  - b) Margins
  - c) Borders
  - d) Background
  - e) Cell Spacing
  - f) Cell Padding

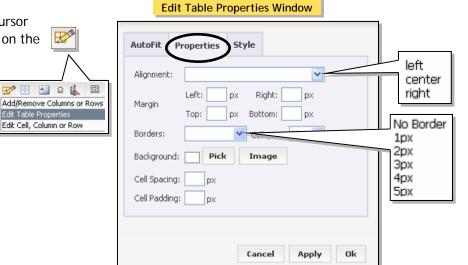

## How do I change the background of a table?

**☆** 🔛 🖺 🗈 🖟

Edit Table Properties

Edit Cell, Column or Row

To change the color of the background:

- 1) Select the table or place the cursor inside the table and then click on the Edit Table/Cell icon and choose Edit Table Properties.
- 2) Select the Pick button next to background in the Edit Table Properties window above.

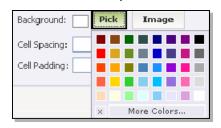

3) Choose the color. Click on the Apply button to preview the changes. Click OK to return to the Editor.

To change the background to an image:

- 1) Save the image you would like into your Files & Folders first and then copy the URL.
- 2) Click on the Image button:

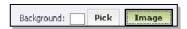

- 3) Paste the URL into the Image Source field.
- Choose Repeat if you are copying an imagebased

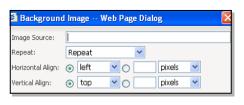

background from a previous website.

## How do I change the background of a page?

- 1) Insert a table first. A one-celled table will work.
- 2) Place all of the contents of the page in the table. You can cut and paste.
- 3) Follow the instructions above for changing the background of a table.

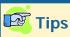

- Remember to make sure that your cursor is in the table first before you make changes!
- Hit Apply in order to see the changes to the table properties. Hit OK when you are through changing properties and to return to the Editor view.

Tables Chapter 3

## How do I format the CSS (Cascading Style Sheet) for a table?

- 1) Select the table or place the cursor inside the table and then click on the Edit Table/Cell icon:
- 2) Choose Edit Table Properties.
- 3) Select the Style tab and modify the CSS for the table.

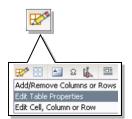

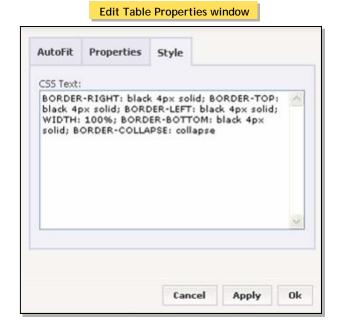

## How do I edit a cell, column, or row?

1) Select the table or place the cursor inside the table and then click on the Edit Table/Cell icon:

- 2) Choose Edit Cell, Column, or Row. The Edit Cell, Column or Row window will appear.
  - a) Autofit to contents changes the cell, column or row to fit whichever text or images is in that item.

😿 🔛 🔼 요 👗

Edit Table Properties dit Cell, Column or Row

- b) Fixed table width and height produces a cell, column or row with fixed dimensions (in pixels or percentages).
- 3) Select Current Cell, Current Row, Current Column or Whole Table under the Apply to drop-down list to indicate where the changes should be made.

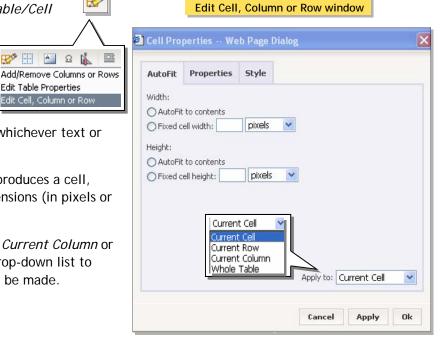

Chapter 3 Tables

# How do I change the properties of a cell, column, or row?

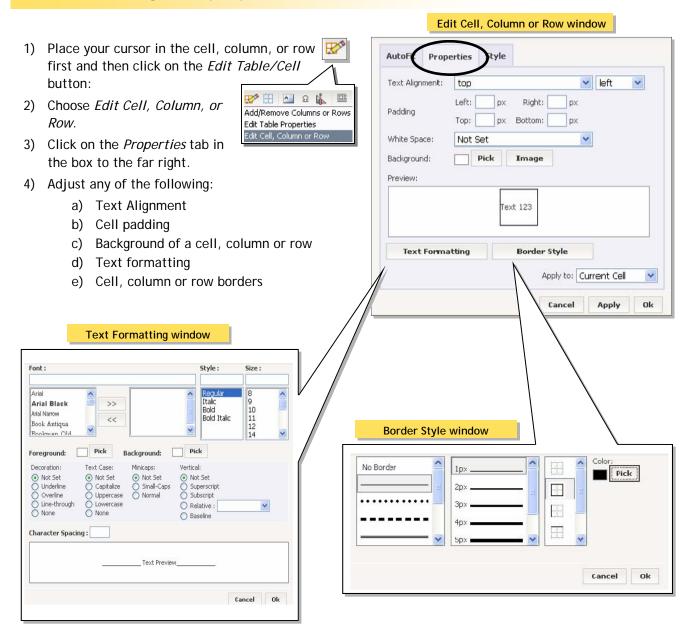

Chapter 3 Links

## How do I insert a link?

- 1) Type and highlight the text to which you would like to link.
- 2) Click on the *Insert Link* icon:

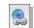

- 3) Select one of the following options from the *Insert Link* wizard and follow the instructions:
  - a) Insert a link to another site, section, or page...
    - i) Browse for the *site, section*, or *page* you want to link to and click *Next*.
    - ii) Click on the Insert Link button.
  - b) Insert a link to an email address... Type in the desired email address and click on the *Insert Link* button.
  - c) Insert a link to a different website...
    - Type in the web address into the URL field.
    - ii) Choose whether you want the site to open in the same window or in a new window.
    - iii) Click on the Insert Link button.
  - d) Insert a link to a bookmark\* on the same page...
    - i) Type in the name of the bookmark.
    - ii) Click on the *Insert Link* button.

\*Inserting a bookmark is covered later in this chapter. Note that you must insert the bookmark BEFORE you insert the link to the bookmark.

## How do I edit a link?

1) Click on the *Edit link properties* icon:

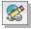

2) Edit any of the fields in the *Edit Link Properties* window.

#### Edit Link Properties window

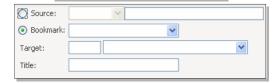

#### Insert Link wizard

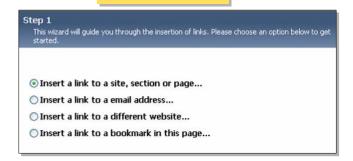

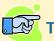

## **Tips**

- If you just want to link to another school's site, then select the site twice before you insert the link.
- If you want to link to a *section*, select the overview page.
- If you only have one site to choose from when inserting a link, make sure to click on it before clicking Next.
- If you type either an email address or a web address into the **Editor** it is automatically a link.
- Make an image a hyperlink just by clicking on the image and following the same instructions for inserting the link.
- To insert a link to a file click on the insert link to file icon:
- If you are moving content from an old website and want the links to work, you may need to edit the source for the link.

Chapter 3 Bookmarks

### How do I insert a bookmark?

- 1) Highlight the text within the page that you want to be bookmarked or place your cursor in the area that you want to be bookmarked.
- 2) Click on the *Bookmark* icon:

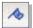

3) Enter the text for the bookmark. It does not have to be the same text as the text you highlighted. This is just to distinguish one bookmark from another.

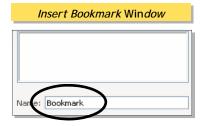

- 4) Type text that will serve as the link to the bookmark. A box that looks similar to this will appear on your page.

  Bookmark
- 5) Highlight this text and select the *Insert link* icon:

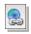

- 6) Choose Insert link to a bookmark on this page.
- 7) Type in the name of the bookmark that you created- this needs to be exact.
- 8) Click on the *Insert link* button.

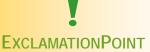

After you have inserted the bookmark, you need to insert a link to the bookmark. Follow the instructions earlier in this chapter on how to insert a link.

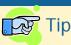

Use bookmarks to direct viewers to certain places on a page and to minimize scrolling.

#### **Bookmark Example**

- Homework will be assigned on a nightly basis. Even if you aren't able to reach a solution to each question, I expect that you will have at least attempted each problem. If you choose to skip over problems just because they look hard in the homework, you will be accustomed to doing that when you see a similarly hard problem on a test or quiz.
- My goal is to maintain a classroom in which each student's understanding will be enhanced by the thinking and interpretation of his or her classmates. In order for the groups and our class as a whole to function, we must learn to respect one another and recognize that each has an individual way of learning and interpreting new ideas. Openness will be key to our success as a group.
- A variety of items will go into assessing your overall progress in the class. A combination of tests, quizzes, computer labs, homework, and group projects will help to monitor your progress. If you are having difficulty, we will hopefully be able to pick up on it early. Tests and quizzes will not be your only grades for the term; you should recognize the importance of your daily preparations and involvement in class.

#### YOU WILL NEED:

PENCILS...TI-83... NOTEBOOK...TEXTBOOK...FOLDER FOR HANDOUTS

Go to Top

The *Go to Top* link on this page is a bookmark. It will take a visitor to the top of the page.

Chapter 3 ActiveBlocks<sup>™</sup>

### What are ActiveBlocks?

ActiveBlocks are tags (Schoolwires code) that allow you to personalize your section and keep it fresh.

Some examples include:

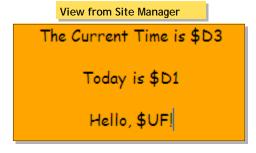

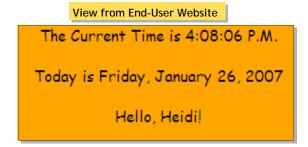

### How do I access ActiveBlocks?

You can access ActiveBlocks from two different locations.

1) Access the full list of ActiveBlocks through the toolbox. Click on the toolbox icon in the Editor:

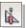

- a) Click on ActiveBlocks. The complete list of ActiveBlocks will display.
- b) Click on the ActiveBlock you want to insert. Click Next.
- c) Click on the Insert button.

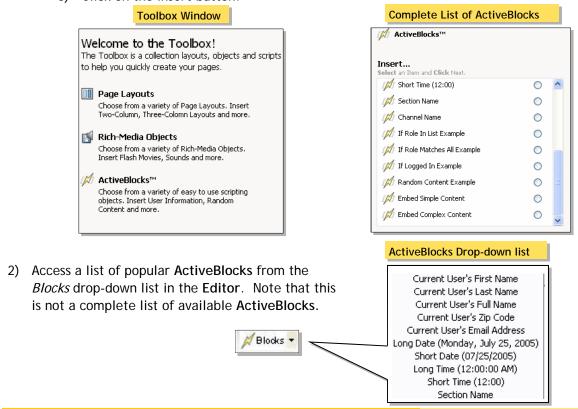

## **Exercise 1: Working with text**

Open a new flex page and practice creating the following text:

# **Bold, Palatino, size 20**

Italics, Comic Sans, size 14

Underline, Courier, Highlighted

Choose a unique font color in Arial Narrow, size 10

## Exercise 2: Insert an Image

- 1) Place your cursor where you would like the image.
- 2) Click on the Insert Image icon.
- 3) Choose an image from your computer, your site, a shared library, or (clip art library).
- 4) Browse for the image you would like to insert.
- 5) Choose the size of the image you would like (this can be changed later).
- 6) Enter Alt. Text.
- 7) Adjust the size of the image if desired.
- 8) Insert picture.

#### Exercise 3: Position an Image

Click on the image you want to move.

- a) Click on any of the justify buttons to center, left justify, or right justify.
- b) Put the cursor to the left of the image and click on the indent and outdent icons.
- c) Click on the image and choose the *Position By Pixel* icon. Click and drag the image.

### Exercise 4: Add a Border to an Image

- 1) Click on the image.
- 2) Click on the Edit Image Properties icon.
- 3) Click on the Border button.
- 4) Choose a border style, width, and location.
- 5) Pick a color for the border and shading if desired.
- 6) Click OK.
- 7) Click Apply to preview the new border. If you like it, click OK.

### Exercise 5: Insert an image from another website

- 1) Find an image that you would like to insert and save it somewhere on your desktop. It should be saved as a jpeg or gif.
- 2) Select the insert image icon.
- 3) Choose insert image from your computer.
- 4) Browse for the image.
- 5) Repeat steps 5-8 in Exercise 1.

## Exercise 6: Create a Table

- 1) Insert cursor where you would like the table to go.
- 2) Choose the *Insert Table* icon (select the dimensions of the table you would like to insert)
- 3) If you can't see the gridlines for your table, you may have your gridlines hidden. Select the Show/Hide Gridlines icon. Note: If you are using Mozilla® Firefox™ as your browser, you will not be able to see your gridlines.

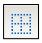

4) To modify a table, click on the *Edit Table/Cell* icon. Here you can add/remove rows and columns, add a border, change the background color, or image, and adjust the dimensions of the table.

### Exercise 7: Change the background of a page

- 1) In order to change the background color or image of a page, you must first insert a table (a one celled- table will work).
- 2) If you can't see the gridlines for your table, you may have your gridlines hidden or you may be using Mozilla® Firefox™ as your browser.
- 3) Next select the Edit Table/Cell icon. Pick the middle option in the dropdown- Edit Table Properties.

### Exercise 8: Practice Cutting and Pasting- Two Ways

### Option I:

- 1) Retrieve some text from file.
- 2) Copy it and paste it into the **Editor**. Try each of the different paste options. (You may not notice a difference when using Paste with Word until you view the website). Experiment with formatting the text after using the various paste options.

#### Option II:

- 1) Open up an existing web page (open up your own if you already have one).
- 2) Highlight an area of the webpage (include some images). Copy it. Paste from the clipboard into the **Editor**.
- 3) Save and view the changes on the page.
- 4) If some formatting has been lost, reformat in the Editor.
- 5) If the image doesn't show, save the image in your Files & Folders and insert the image.

## Glossary of Terms

*Channels*- The main navigation system for your *site*. *Channels* are like large file cabinets drawers within which *sections* are located. Remember that a *Channel* will not be visible for users until there is at least one section created within it. When there are fifteen or more *sections* within a *channel*, the *sections* become organized in a directory page, rather than a drop-down menu.

**E-Alerts**- There are two types of *E-Alerts*: *Content E-Alerts* and *Broadcast E-Alerts*. Section Editors can create *Content E-alerts*. *Content E-Alerts* allow editors to notify subscribers when they make changes to one of the three major components of the homepage, to *pages* within a *section* or to calendar events.

Homepage Editor- This individual has editorial privileges for the homepage and calendar on either the *site* or *subsite* depending on which type of Homepage Editor he or she is. These privileges include editing the *Welcome Text*, *Announcements*, *Headlines and Features*, and *Site Shortcuts*- anything that appears on the homepage. He or she also has access to the district or school calendar and can edit events, accept events to the calendar from Section Editors, import events.

*Pages*- A *page* is the location to which content is added within *sections*. There are different types of *pages* for different uses (ie. *Flex* pages, Article Libraries, Blogs, etc.).

Roles- Roles are assigned to *registered* users by the Site Director. You can be assigned roles such as teacher, student, or parent. (Being a Section Editor or Subsite Director is not a role.) Roles determine which *pages* you can view, not which *pages* you can edit. \*\*Note: Site Directors and Subsite Directors can control who can view a *section* by clicking on the *Options* button in the *Channel Workspace*.

Section- A section is a collection of pages within a channel.

Section Editor- A Section Editor has editorial privileges for a *section*, which includes the ability to add/edit/delete pages in his or her *section* and place content on these *pages*; Section Editors have control over an individual calendar. In addition, they can control which registered users can view the content in their sections by electing specific roles for viewing.

Site Manager- This is an area on your website that you navigate to in order to access your editorial privileges.

\*\*Note- you will not be able to access Site Manager until you have navigated to the site, subsite, or section to which you have been granted editorial privileges.

Site Director- The individual who has the highest level of access to editorial privileges on your *site*. This person can perform such functions as register users, assign roles, grant editorial privileges, configure *sections*, and edit the homepage and district calendar.

**Subsite Director**- This individual has control over a school's *subsite*. This person can perform the following functions at the *site* level- assign other Subsite Directors, Homepage Editors, and Section Editors, configure *Site Settings*, assign and sort *channels*, and edit the homepage and school calendar.

Workspace- The area in Site Manager where you perform editorial tasks. There are four workspaces- Site, Subsite, Channel, and Section. Section Editors only have access to their Section Workspace. Subsite Directors have access to the Subsite, Channel, and Section Workspaces. Site Directors have access to all workspaces.